## **ACCESS EMAILS ON YOUR LAPTOP**

STEP 1: Right click on your desktop and select 'shortcut'

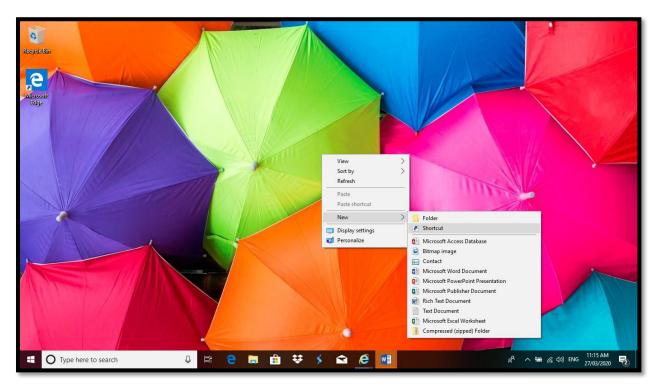

STEP 2: Enter the URL https://outlook.office365.com/mail/inbox

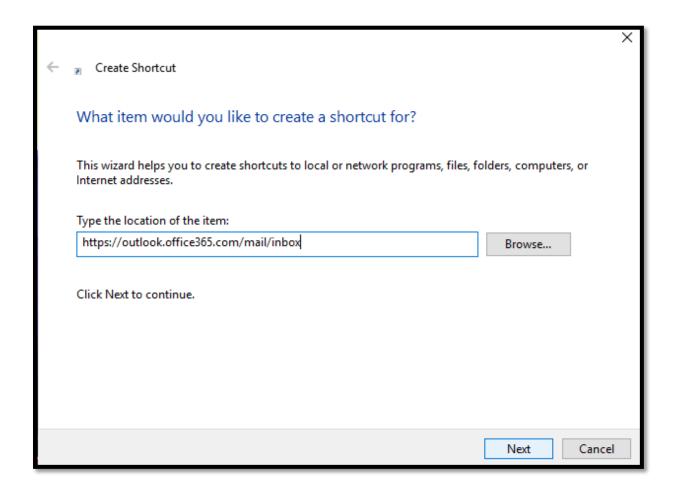

**STEP 3:** Type in a name you would like your shortcut to be called, For eg '**School Emails'**. Tap '**Finish'**.

You should now see an icon on your desktop in which will take you directly to your emails on the internet.

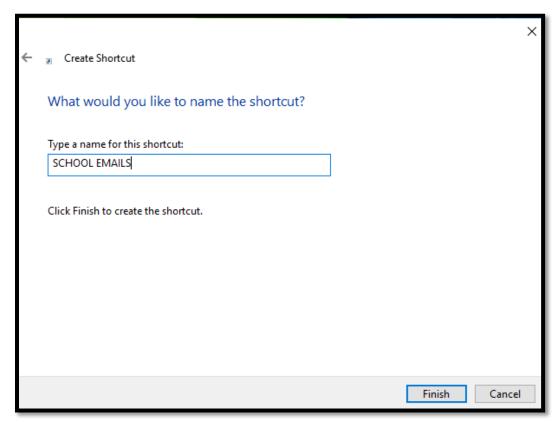

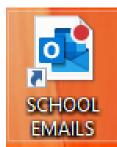

## ACCESS OneNote ON YOUR LAPTOP

**STEP 1:** Open up your school emails (see steps above) and **Right Click on the 9 dots in the top left hand corner**. All your online Microsoft Apps will appear. Select **One Note**. Once your One Note opens up **copy the URL** at the top of the page and create a **'shortcut'** on your desktop like you did for your emails.

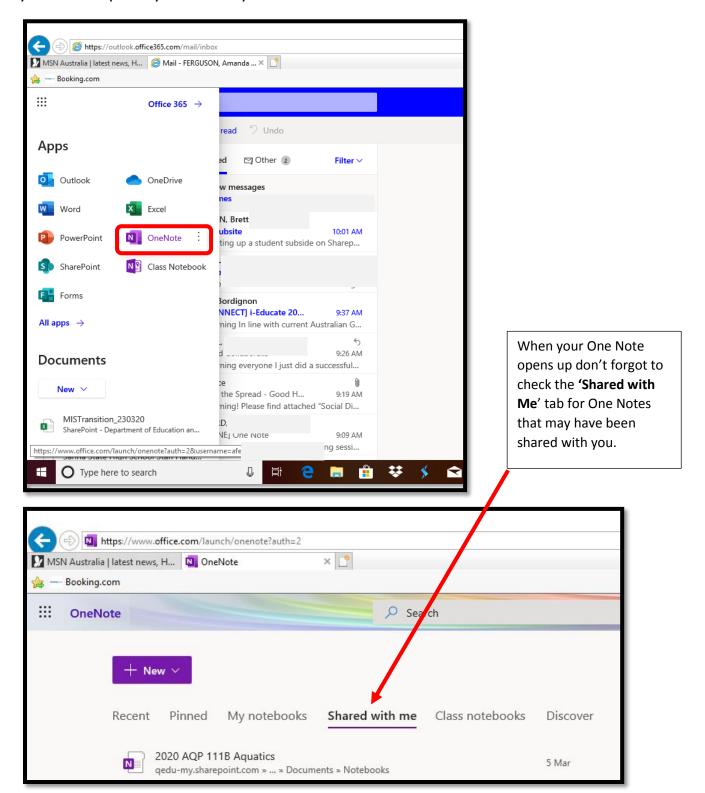